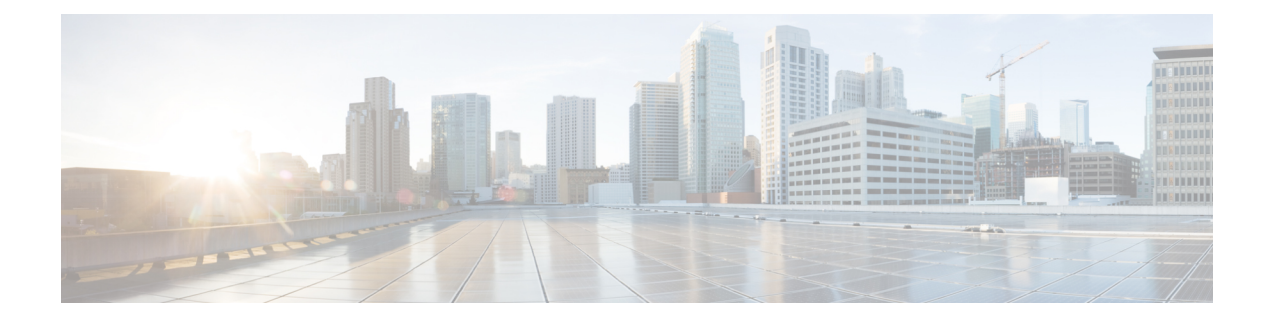

# **Cisco Unified Communications Manager 9.x** の 設定

この章では、Cisco Unified Communications Manager 9.x を使用した Cisco Jabber Video for iPad の設 定方法について説明します。

(注)

インスタント メッセージングおよびプレゼンスが使用されていない展開では、Cisco Unified Communications Manager IM and Presence Service の設定は任意です。

- [必須サービスの有効化と開始](#page-0-0), 1 ページ
- [ディレクトリ統合の設定](#page-1-0), 2 ページ
- サービス[プロファイルの作成](#page-4-0)、5 ページ
- インスタント [メッセージングとプレゼンスのセットアップ](#page-5-0), 6 ページ
- [音声機能およびビデオ機能のセットアップ](#page-12-0), 13 ページ
- [ボイスメールのセットアップ](#page-19-0), 20 ページ

# <span id="page-0-0"></span>必須サービスの有効化と開始

必須サービスにより、サーバ間の通信が可能になり、クライアントにさまざまな機能が提供され ます。

- ステップ **1** [Cisco Unified IM and Presence のサービスアビリティ(Cisco Unified IM and Presence Servicability)] インターフェイスを開きます。
- ステップ **2** [ツール(Tools)] > [コントロール センターの機能サービス(Control Center Feature Services)] を 選択します。
- ステップ **3** [サーバ(Server)] ドロップダウン リストから適切なサーバを選択します。
- ステップ **4** 次の各サービスが開始され、かつ有効になっていることを確認します。
	- Cisco SIP Proxy
	- Cisco Sync Agent
	- Cisco XCP Authentication Service
	- Cisco XCP Connection Manager
	- Cisco XCP Text Conference Manager
	- Cisco Presence Engine
- ステップ **5** [ツール(Tools)] > [コントロール センターのネットワーク サービス(Control Center Network Services)] を選択します。
- ステップ **6** [サーバ(Server)] ドロップダウン リストから適切なサーバを選択します。
- ステップ **7** Cisco XCP Router Service が実行されていることを確認します。

### 次の作業

必要に応じて、その他のサービスも開始します。 利用可能なサービスを確認したり、現在の導入 においてその他のサービスが必要かどうかを判断したりする場合は、Cisco UnifiedCommunications Manager に関する適切なマニュアルを参照してください。

# <span id="page-1-0"></span>ディレクトリ統合の設定

オンプレミス展開をセット アップするときは、次の両方を実行する必要があります。

- ディレクトリ サーバと同期する。
- ディレクトリ サーバで認証する。

# ディレクトリ サーバとの同期

ディレクトリ サーバとの同期により、ディレクトリ サーバ内の連絡先データが Cisco Unified Communications Manager に複製されます。

### 同期の有効化

ディレクトリ サーバと同期するための最初の手順は、Cisco Unified Communications Manager で同 期を有効にすることです。

### 手順

- ステップ **1** [Cisco Unified CM の管理(Cisco Unified CM Administration)] インターフェイスを開きます。
- ステップ **2** [システム(System)] > [LDAP] > [LDAP システム(LDAP System)] を選択します。 [LDAP システムの設定(LDAP System Configuration)] ウィンドウが開きます。
- ステップ **3** [LDAP システム情報(LDAP System Information)] セクションに移動します。
- ステップ **4** [LDAP サーバからの同期を有効にする(EnableSynchronizing from LDAPServer)] を選択します。
- ステップ **5** [LDAP サーバ タイプ(LDAP Server Type)] ドロップダウン リストから、データの同期元となる ディレクトリ サーバのタイプを選択します。

#### 次の作業

ユーザ ID の LDAP 属性を指定します。

### ユーザ **ID** の **LDAP** 属性の指定

ディレクトリ ソースからユーザを Cisco Unified Communications Manager に同期する場合、ディレ クトリ内の属性からユーザ ID を入力できます。 ユーザ ID を保持するデフォルトの属性は、 sAMAccountName です。

#### 手順

- ステップ **1** [LDAP システムの設定(LDAP System Configuration)] ウィンドウで [ユーザ ID 用 LDAP 属性 (LDAP Attribute for User ID)] ドロップダウン リストを探します。
- ステップ **2** 必要に応じて、ユーザ ID の属性を指定し、[保存(Save)] を選択します。
	- ユーザ ID の属性が sAMAccountName でデフォルトの IM アドレス スキームを使用して いる場合は、次のようにクライアントの設定ファイルで UserAccountName パラメータの 値として属性を指定する必要があります。 重要

<UserAccountName>*attribute-name*</UserAccountName>

設定で属性を指定せず、属性がsAMAccountName以外の場合、クライアントはディレク トリ内の連絡先を解決できません。 この結果、ユーザはプレゼンスを取得せず、インス タント メッセージを送信または受信できません。

### 同期の実行

ディレクトリ サーバを追加し、必要なパラメータを指定した後、Cisco Unified Communications Manager をディレクトリ サーバと同期できます。

### はじめる前に

ご使用の環境にプレゼンスサーバが含まれる場合は、ディレクトリサーバと同期する前に次の機 能サービスがアクティブになっていて、開始されていることを確認する必要があります。

- Cisco Unified Presence:[Cisco UP Sync Agent]
- Cisco Unified Communications Manager IM and Presence Service:[Cisco Sync Agent]

このサービスは、プレゼンス サーバと Cisco Unified Communications Manager 間のデータの同期を 維持します。 ディレクトリ サーバとの同期を実行すると、Cisco Unified Communications Manager は次にプレゼンスサーバとデータを同期します。ただし、[CiscoSync Agent]サービスがアクティ ブになっていて、開始されている必要があります。

### 手順

- ステップ1 [システム (System) ]>[LDAP]>[LDAP ディレクトリ (LDAP Directory) ] を選択します。
- ステップ **2** [新規追加(Add New)] を選択します。 [LDAP ディレクトリ(LDAP Directory)] ウィンドウが開きます。
- ステップ **3** [LDAP ディレクトリ(LDAP Directory)] ウィンドウで必要な詳細情報を指定します。 指定できる値およびフォーマットの詳細については、『*Cisco Unified Communications Manager Administration Guide*』を参照してください。
- ステップ **4** [保存(Save)] を選択します。
- ステップ **5** [完全同期を今すぐ実施(Perform Full Sync Now)] を選択します。
	- 同期プロセスの完了までに要する時間は、ディレクトリ内のユーザの数によって異なり ます。 ユーザ数が数千にもなる大規模なディレクトリの同期を実施する場合、そのプ ロセスにはある程度の時間がかかると予想されます。 (注)

ディレクトリ サーバのユーザ データは、Cisco Unified Communications Manager データベースに同 期されます。 Cisco Unified Communications Manager は、その後、プレゼンス サーバ データベース にユーザ データを同期します。

# ディレクトリ サーバでの認証

ディレクトリ サーバで認証するために、Cisco Unified Communications Manager を設定する必要が あります。ユーザがクライアントにログインすると、プレゼンスサーバはその認証をCiscoUnified Communications Manager にルーティングします。 Cisco Unified Communications Manager は、その 後、その認証をディレクトリ サーバに委任します。

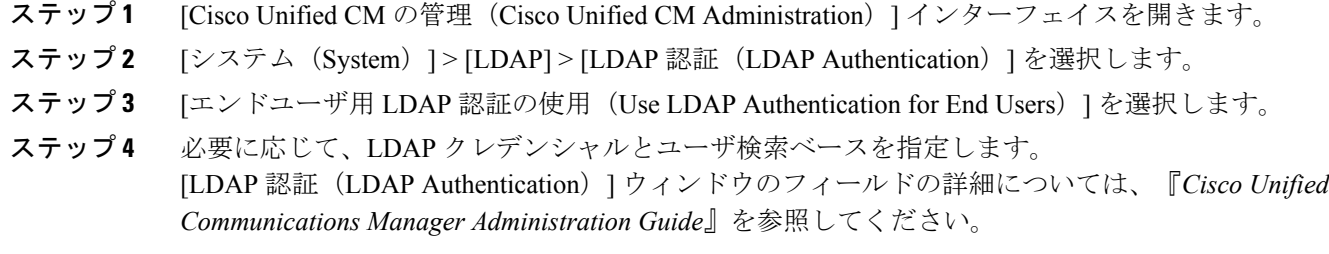

ステップ **5** [保存(Save)] を選択します。

# <span id="page-4-0"></span>サービス プロファイルの作成

Cisco Unified Communications Manager で追加したサービスの設定を含むサービス プロファイルを 作成します。 ユーザのエンド ユーザ設定にサービス プロファイルを追加します。 これにより、 クライアントは、利用可能なサービスの設定をサービス プロファイルから取得できます。

- ステップ **1** [Cisco Unified CM の管理(Cisco Unified CM Administration)] インターフェイスを開きます。
- ステップ2 [ユーザ管理 (User Management) ]>[ユーザ設定 (User Settings) ]>[サービスプロファイル (Service Profile) ]の順に選択します。 [サービスプロファイルの検索と一覧表示 (Find and List Service Profiles) 1ウィンドウが開きます。
- ステップ **3** [新規追加(Add New)] を選択します。 [サービスプロファイルの設定 (Service Profile Configuration) | ウィンドウが開きます。
- ステップ4 「サービスプロファイルの設定 (Service Profile Configuration) ] ウィンドウに次のように設定を入 力します。
	- a) [名前 (Name) 1フィールドにサービス プロファイルの一意な名前を指定します。
	- b) 必要であれば、[説明(Description)] フィールドに説明を入力します。
	- c) 必要に応じて、[システム デフォルトのサービス プロファイルに設定(Make this the default service profile for the system) | を選択します。
- ステップ **5** [保存(Save)] を選択します。

#### 次の作業

インスタントメッセージングとプレゼンスのセットアップ手順を実行します。インスタントメッ セージングとプレゼンスを有効にするのと同時に、エンドユーザ設定にサービスプロファイルを 追加できます。

# <span id="page-5-0"></span>インスタントメッセージングとプレゼンスのセットアッ プ

インスタントメッセージング機能とプレゼンス機能により、ユーザは、インスタントメッセージ を送受信すること、および在席ステータスを公開および表示することができます。

インスタントメッセージングとプレゼンスをセットアップし、配置を開始します。チャットと在 席ステータスの機能のセットアップに成功した後は、他のサービスを追加し、音声、ビデオ、ボ イスメールなどの機能をプロビジョニングすることで、配置を構築できます。

### メッセージングの設定の有効化

インスタント メッセージング機能を有効にし、設定します。

#### 手順

- ステップ1 [Cisco Unified CM IM and Presence の管理 (Cisco Unified CM IM and Presence Administration)] イン ターフェイスを開きます。
- ステップ **2** [メッセージング(Messaging)] > [設定(Settings)] の順に選択します。
- ステップ **3** 次のオプションを選択します。

• インスタント メッセージを有効にする (Enable instant messaging)

- ステップ **4** 他のメッセージング設定も適切に選択します。
- ステップ **5** [保存(Save)] を選択します。
	- Cisco Jabber Video for iPad は、Cisco Unified Communications Manager IM and Presence Service バージョン 9.0.x の [プレゼンスの設定(Presence Settings)] ウィンドウで次の設定をサ ポートしていません。 重要
		- ユーザの通話中に DND ステータスを使用する(Use DND status when user is on the phone)
		- ユーザがミーティングに参加しているときに DND ステータスを使用する(Use DND status when user is in a meeting)
		- クライアントでのインスタントメッセージ履歴のログ記録を可能にする(Allowclients to log instant message history)

# プレゼンス サブスクリプション要求のプロンプト設定

社内の連絡先からのプレゼンス サブスクリプション要求のプロンプトを有効、無効のいずれかに することができます。

クライアントは、社外の連絡先からのプレゼンス サブスクリプション要求には、ユーザに許可を 求めるプロンプトを常に表示します。

### 手順

- ステップ **1** [Cisco Unified CM IM and Presence の管理(Cisco Unified CM IM and Presence Administration)] イン ターフェイスを開きます。
- ステップ **2** [プレゼンス(Presence)] > [設定(Settings)] の順に選択します。 [プレゼンスの設定 (Presence Settings) 1ウィンドウが開きます。
- ステップ **3** [確認プロンプトなしで、ユーザが他のユーザのプレゼンス ステータスを表示できるようにする (Allow users to view the availability of other users without being prompted for approval)  $\ket{\check{\alpha}}$ 選択し、プ ロンプトを無効にして、社内からのすべてのプレゼンス サブスクリプション要求を自動的に許可 します。

このオプションには、次の値があります。

### オン

クライアントはプレゼンス サブスクリプション要求ではユーザにプロンプトを表示しませ ん。 クライアントはユーザにプロンプトを表示せずに、すべてのプレゼンス サブスクリプ ション要求を自動的に許可します。

### オフ

クライアントは、プレゼンス サブスクリプション要求を許可するかどうか尋ねるプロンプ トをユーザに表示します。 この設定では、ユーザの在席ステータスを社内のほかのユーザ が見られる状態である必要があります。

ステップ **4** [保存(Save)] を選択します。

# インスタント メッセージ**/**プレゼンス サービスを追加する

インスタント メッセージングとプレゼンス機能をユーザに提供します。

- ステップ **1** [Cisco Unified CM の管理(Cisco Unified CM Administration)] インターフェイスを開きます。
- ステップ **2** [ユーザ管理(User Management)] > [ユーザ設定(User Settings)] > [UC サービス(UC Service)] を選択します。

```
[UC サービスの検索と一覧表示(Find and List UC Services)] ウィンドウが開きます。
```
- ステップ **3** [新規追加(Add New)] を選択します。 [UC サービスの設定 (UC Service Configuration) ] ウィンドウが開きます。
- ステップ4 [UCサービスの追加 (Add a UC Service) ]セクションで、[UCサービスタイプ (UC Service Type) ] ドロップダウン リストから [IM および Presence(IM and Presence)] を選択します。
- ステップ **5** [次へ(Next)] を選択します。
- ステップ **6** 次の手順に従って、インスタント メッセージ/プレゼンス サービスの詳細情報を設定します。
	- a) [製品のタイプ(Product Type)] ドロップダウン リストから [Unified CM (IM および Presence) (Unified CM (IM and Presence))] を選択します。
	- b) [名前 (Name) 1フィールドにサービスの名前を入力します。 入力した名前は、プロファイルにサービスを追加する際に表示されます。 入力する名前は必 ず、一意的でわかりやすく、かつ意味が通じるものにしてください。
	- c) 必要であれば、[説明(Description)] フィールドに説明を入力します。
	- d) [ホスト名/IP アドレス(Host Name/IP Address)] フィールドに、インスタント メッセージ/プレ ゼンス サービスのアドレスを入力します。
- ステップ **7** [保存(Save)] を選択します。

### 次の作業

サービス プロファイルにインスタント メッセージ/プレゼンス サービスを追加します。

### インスタント メッセージ**/**プレゼンス サービスを適用する

Cisco Unified Communications Manager でインスタント メッセージおよびプレゼンス サービスを追 加した後、クライアントがその設定を取得できるようにするために、そのインスタント メッセー ジおよびプレゼンス サービスをサービス プロファイルに適用する必要があります。

### はじめる前に

サービス プロファイルを作成します。

- ステップ **1** [Cisco Unified CM の管理(Cisco Unified CM Administration)] インターフェイスを開きます。
- ステップ **2** [ユーザ管理(UserManagement)] > [ユーザ設定(UserSettings)] > [サービスプロファイル(Service Profile) 1の順に選択します。
	- [サービスプロファイルの検索と一覧表示 (Find and List Service Profiles) 1ウィンドウが開きます。
- ステップ **3** 目的のサービス プロファイルを検索し、それを選択します。 [サービスプロファイルの設定 (Service Profile Configuration) | ウィンドウが開きます。
- ステップ4 [IM/プレゼンスプロファイル (IM and Presence Profile) ] セクションで、次のドロップダウンリス トから、サービスを最大 3 つ選択します。
	- プライマリ(Primary)
	- セカンダリ(Secondary)
	- ターシャリ(Tertiary)
- ステップ **5** [保存(Save)] を選択します。

# ディレクトリ サービスを追加する

ディレクトリ検索機能をユーザに提供するディレクトリ サービスを追加するには、次の手順を実 行します。

- ステップ **1** [Cisco Unified CM の管理(Cisco Unified CM Administration)] インターフェイスを開きます。
- ステップ2 [ユーザ管理 (User Management) ]>[ユーザ設定 (User Settings) ]>[UC サービス (UC Service) ] を選択します。 [UC サービスの検索と一覧表示(Find and List UC Services)] ウィンドウが開きます。
- ステップ **3** [新規追加(Add New)] を選択します。 [UC サービスの設定 (UC Service Configuration)  $\vert$  ウィンドウが開きます。
- ステップ4 [UCサービスの追加 (Add a UC Service) ]セクションで、[UCサービスタイプ (UC Service Type) ] ドロップダウン リストから [ディレクトリ(Directory)] を選択します。
- ステップ **5** [次へ(Next)] を選択します。
- ステップ **6** 次の手順に従って、ディレクトリ サービスの詳細情報を設定します。
	- a) [製品のタイプ(Product Type)] ドロップダウン リストから、[ディレクトリ(Directory)] を 選択します。
- b) [名前(Name)] フィールドにサービスの名前を入力します。 入力した名前は、プロファイル にサービスを追加する際に表示されます。入力する名前は必ず、一意的でわかりやすく、かつ 意味が通じるものにしてください。
- c) 必要であれば、[説明(Description)] フィールドに説明を入力します。
- d) [ホスト名/IP アドレス (Host Name/IP Address) ] フィールドに、CTI サービスのアドレスを入 力します。
- e) LDAP サーバが使用するポート番号を指定します。 デフォルトは、次のとおりです。
- a) TCP:389
- b) TLS:  $636$
- c) グローバル カタログ:3268/3269
- ステップ **7** [保存(Save)] を選択します。

### 次の作業

サービス プロファイルにディレクトリ サービスを追加します。

## ディレクトリ サービスの適用

Cisco Unified Communications Manager でディレクトリ サービスを追加した後、クライアントがそ の設定を取得できるようにするために、そのサービスをサービス プロファイルに適用する必要が あります。

#### はじめる前に

サービス プロファイルを作成します。

- ステップ **1** [Cisco Unified CM の管理(Cisco Unified CM Administration)] インターフェイスを開きます。
- ステップ2 「ユーザ管理 (User Management) ]>[ユーザ設定 (User Settings) ]>[サービスプロファイル (Service Profile) 1の順に選択します。 [サービス プロファイルの検索/一覧表示(Find and List Service Profiles)] ウィンドウが表示されま す。
- ステップ **3** 目的のサービス プロファイルを検索し、それを選択します。 [サービス プロファイルの設定(Service Profile Configuration)] ウィンドウが開きます。
- ステップ **4** [ディレクトリプロファイル(DirectoryProfile)]セクションで、[基本サービス(Primary service)] を選択します。
	- 設定には3種類のサービスオプションが設定可能ですが、アプリケーションは「基本 サービス(Primary service)] の値の使用のみをサポートします。 (注)
- ステップ **5** [ログインしたユーザのクレデンシャルを使用(Use Logged On User Credential)] を選択します。
- ステップ **6** LDAPサーバに対する認証アカウントを[ユーザ名(Username)]および[パスワード(Password)] フィールドで指定します。
- ステップ **7** [検索ベース(Search Base)] フィールドに LDAP サーバの検索ベースを指定します。
- ステップ **8** [保存(Save)] を選択します。

### ユーザの設定を行う

ユーザの設定を行う場合は、インスタントメッセージおよびプレゼンスを有効にし、サービスプ ロファイルをユーザに追加します。

### ユーザの設定を個別に行う

インスタントメッセージおよびプレゼンスを有効にし、個々のユーザにサービスプロファイルを 追加します。

### 手順

- ステップ **1** [Cisco Unified CM の管理(Cisco Unified CM Administration)] インターフェイスを開きます。
- ステップ **2** [ユーザ管理(User Management)] > [エンド ユーザ(End User)] を選択します。 [ユーザの検索と一覧表示 (Find and List Users) ] ウィンドウが開きます。
- ステップ **3** [ユーザを次の条件で検索(Find User where)] フィールドで適切なフィルタを指定した後、[検索 (Find)] を選択してユーザのリストを取得します。
- ステップ **4** 対象のユーザ名をリストから選択します。 [エンド ユーザの設定 (End User Configuration) ] ウィンドウが表示されます。
- ステップ **5** [サービスの設定(Service Settings)] セクションに移動し、以下の操作を行います。
	- a) [ユーザに対して Unified CM IM and Presence を有効にする(Enable User for Unified CU IM and Presence) 1を選択します。
	- b) [UC サービス プロファイル(UC Service Profile)] ドロップダウン リストからサービス プロ ファイルを選択します。
		- **Cisco Unified Communications Manager** バージョン **9.x** のみ:インスタント メッセージ とプレゼンス機能のみ(IM のみ)のユーザである場合、[デフォルトを使用(Use Default)] を選択する必要があります。 重要

IM のみのユーザの場合、Cisco Unified Communications Manager バージョン 9.x では [UC サービスプロファイル(UCServiceProfile)]ドロップダウンリストの選択内容に関係 なく、常にデフォルトのサービス プロファイルが適用されます。

ステップ **6** [保存(Save)] を選択します。

### 複数ユーザの設定を一括で行う

インスタントメッセージおよびプレゼンスを有効にし、複数のユーザにサービスプロファイルを 追加します。

#### 手順

- ステップ **1** [Cisco Unified CM の管理(Cisco Unified CM Administration)] インターフェイスを開きます。
- ステップ **2** [一括管理(Bulk Administration)] > [ユーザ(Users)] > [ユーザの更新(Update Users)] > [クエ リー (Query) 1を選択します。 [更新するユーザの検索と一覧表示 (Find and List Users To Update) | ウィンドウが表示されます。
- ステップ **3** [ユーザを次の条件で検索(Find User where)] フィールドで適切なフィルタを指定した後、[検索
- ステップ **4** [次へ(Next)] を選択します。 [ユーザの更新 (Update Users Configuration) ] ウィンドウが開きます。

(Find)] を選択してユーザのリストを取得します。

- ステップ **5** 2 つある [ユーザに対して Unified CM IM and Presence を有効にする(Enable User for Unified CU IM and Presence)] チェックボックスをどちらもオンにします。
	- [ユーザに対して Unified CM IM and Presence を有効にする(Enable User for Unified CU IM and Presence)] チェックボックスは 2 つあります。 インスタント メッセージおよびプレ ゼンスを無効にする場合は、いずれか一方のチェックボックスを選択します。 インスタ ント メッセージおよびプレゼンスを有効にする場合は、両方のチェックボックスを選択 します。 重要
- ステップ **6** [UC サービス プロファイル(UC Service Profile)] チェックボックスをオンにし、そのドロップダ ウン リストからサービス プロファイルを選択します。
	- **Cisco Unified Communications Manager** バージョン **9.x** のみ:インスタント メッセージと プレゼンス機能のみ (IMのみ)のユーザである場合、[デフォルトを使用 (Use Default) ] を選択する必要があります。 重要

IM のみのユーザの場合、Cisco Unified Communications Manager バージョン 9.x では [UC サービス プロファイル(UC Service Profile)] ドロップダウン リストの選択内容に関係な く、常にデフォルトのサービス プロファイルが適用されます。

- ステップ **7** [ジョブ情報(Job Information)] セクションで、ジョブをただちに実行するか後で実行するかを指 定します。
- ステップ **8** [送信(Submit)] を選択します。

# <span id="page-12-0"></span>音声機能およびビデオ機能のセットアップ

ユーザにソフトフォン デバイスおよびデスクフォン デバイスをプロビジョニングします。 ダイ ヤル プランのマッピングを設定し、音声機能およびビデオ機能をセットアップするためのその他 の必須タスクを実行します。

### はじめる前に

ユーザにデバイスをプロビジョニングする前に、付加ライセンスに関する情報など、CiscoUnified Communications Manager のライセンス要件を確認する必要があります。

## ソフトフォン デバイスの作成

### タブレット フォン デバイスの作成

iPad で使用するソフトフォン デバイスを作成するには、この手順を使用します。

- ステップ **1** [Cisco Unified CM の管理(Cisco Unified CM Administration)] インターフェイスを開きます。 [電話の検索と一覧表示 (Find and List Phones) 1ウィンドウが開きます。
- ステップ **2** [デバイス(Device)] > [電話(Phone)] の順に選択します。
- ステップ **3** [新規追加(Add New)] を選択します。
- ステップ **4** [電話のタイプ(Phone Type)] ドロップダウン リストで [Cisco Jabber for Tablet] を選択し、[次へ (Next)] をクリックします。 [電話の設定 (Phone Configuration) 1ウィンドウが開きます。
- ステップ **5** デバイスの名前を [デバイス名(Device Name)] フィールドに指定します。 タブレット デバイス 名には **TAB** *username* フォーマットを使用する必要があります。 たとえば、Tanya Adams という 名前で、ユーザ名がtadamsであるユーザのデバイスを作成するとします。この場合、デバイス名 として *TABTADAMS* を指定します。 (注)
	- タブレット フォン デバイス名は大文字にする必要がありま す。
- ステップ **6** 必要に応じて、[電話の設定(PhoneConfiguration)]ウィンドウで設定を指定します。このウィン ドウの設定の詳細については、『Cisco Unified Communications Manager』のマニュアルの「*Phone Setup*」のトピックを参照してください。
- **ステップ1** [保存 (Save) ] を選択します。 デバイスが正常に追加されたとのメッセージが表示されます。[電話の設定 (Phone Configuration) ] ウィンドウで [割り当て情報(Association Information)] セクションが利用可能になります。

### デバイスに電話番号を追加する

Cisco Unified Communications Manager で、デバイスに電話番号を追加する必要があります。 この トピックでは、デバイスの作成後に [デバイス(Device)] > [電話(Phone)] メニュー オプション を使用して電話番号を追加する手順について説明します。このメニューオプションから表示され るのは、電話機モデルまたはCTIルートポイントに適用される設定のみです。電話番号を設定す るためのさまざまなオプションについては、Cisco Unified Communications Manager のマニュアル を参照してください。

#### 手順

- ステップ **1** [電話の設定(Phone Configuration)] ウィンドウの [割り当て情報(Association Information)] セク ションに移動します。
- ステップ **2** [新規 DN を追加(Add a new DN)] を選択します。 [電話番号の設定 (Directory Number Configuration) | ウィンドウが開きます。
- ステップ **3** [電話番号(Directory Number)] フィールドで、電話番号を指定します。
- ステップ **4** その他に必要な設定があれば、それらをすべて指定します。
- ステップ **5** 次の手順に従って、エンド ユーザに電話番号を関連付けます。
	- a) [回線に関連付けられているユーザ (Users Associated with Line) ] セクションに移動します。
	- b) [エンド ユーザの関連付け(Associate End Users)] を選択します。 [ユーザの検索と一覧表示(Find and List Users)] ダイアログボックスが開きます。
	- c) [ユーザを次の条件で検索(Find User where)] フィールドで適切なフィルタを指定した後、[検 索(Find) 1を選択してユーザのリストを取得します。
	- d) 対象のユーザをリストから選択します。
	- e) [選択項目の追加(Add Selected)] を選択します。 選択されたユーザがボイスメール プロファイルに追加されます。
- ステップ **6** [保存(Save)] を選択します。
- ステップ **7** [設定の適用(Apply Config)] を選択します。 [設定の適用(Apply Configuration)] ウィンドウが開きます。
- ステップ **8** [設定の適用(Apply Configuration)] ウィンドウに表示されるプロンプトに従って設定を適用しま す。

### ユーザの関連付けに関する設定

ユーザをデバイスに関連付けると、ユーザにデバイスがプロビジョニングされます。

- ステップ **1** [Cisco Unified CM の管理(Cisco Unified CM Administration)] インターフェイスを開きます。
- ステップ2 [ユーザ管理 (User Management) ]>[エンドユーザ (End User) ] を選択します。 [ユーザの検索と一覧表示 (Find and List Users) ] ウィンドウが開きます。
- ステップ **3** [ユーザを次の条件で検索(Find User where)] フィールドで適切なフィルタを指定した後、[検索 (Find)] を選択してユーザのリストを取得します。
- ステップ **4** 対象のユーザをリストから選択します。 [エンド ユーザの設定 (End User Configuration) ] ウィンドウが表示されます。
- ステップ **5** [デバイス情報(Device Information)] セクションを探します。
- ステップ **6** [デバイスの割り当て(Device Association)] を選択します。 [ユーザデバイス割り当て (User Device Association) ] ウィンドウが開きます。
- ステップ **7** ユーザを割り当てるデバイスを選択します。
- ステップ **8** [選択/変更の保存(Save Selected/Changes)] を選択します。
- ステップ **9** [ユーザ管理(User Management)] > [エンド ユーザ(End User)] の順に選択し、[ユーザの検索と 一覧表示(Find and List Users)] ウィンドウに戻ります。
- ステップ **10** 一覧から同じユーザを探し、選択します。 [エンド ユーザの設定 (End User Configuration) ] ウィンドウが表示されます。
- ステップ **11** [権限情報(Permissions Information)] セクションを探します。
- ステップ **12** [アクセス コントロール グループに追加(Add to Access Control Group)] を選択します。 [アクセス コントロール グループの検索と一覧表示(Find and List Access Control Groups)] ダイア ログボックスが開きます。
- ステップ **13** ユーザを割り当てるアクセス コントロール グループを選択します。 ユーザを、少なくとも次のアクセス コントロール グループに割り当てる必要があります。
	- Standard CCM End Users
	- Standard CTI Enabled

電話機のモデルによっては、次のコントロール グループが追加で必要となります。

- Cisco Unified IP Phone 9900 または 8900 シリーズでは、[標準 CTI による接続時の転送および 会議をサポートする電話の制御(Standard CTI Allow Control ofPhonessupporting Connected Xfer and conf) 1を選択します。
- Cisco Unified IP Phone 6900 シリーズでは、[標準 CTI によるロールオーバー モードをサポー トする電話の制御(Standard CTI Allow Control of Phones supporting Rollover Mode)] を選択し ます。

ステップ **14** [選択項目の追加(Add Selected)] を選択します。

[アクセス コントロール グループの検索と一覧表示(Find and List Access Control Groups)] ウィン ドウが終了します。

ステップ15 [エンド ユーザの設定 (End User Configuration)] ウィンドウで [保存 (Save)] を選択します。

## **TFTP** サーバ アドレスの指定

クライアントは TFTP サーバからデバイス設定を取得します。 そのため、ユーザにデバイスをプ ロビジョニングする場合、TFTP サーバ アドレスを指定する必要があります。

### **Cisco Unified Communications IM and Presence** での **TFTP** サーバの指定

次の手順を実行して、Cisco Unified Communications IM and Presence で TFTP サーバのアドレスを 指定します。

### 手順

- ステップ **1** [Cisco Unified CM IM and Presence の管理(Cisco Unified CM IM and Presence Administration)] イン ターフェイスを開きます。
- ステップ2 [アプリケーション (Application) ]>[レガシークライアント (Legacy Clients) ]>[設定 (Settings) ] の順に選択します。

[レガシー クライアントの設定(Legacy Client Settings)] ウィンドウが開きます。

- ステップ **3** [レガシー クライアントのセキュリティ設定(Legacy Client Security Settings)] セクションを探し ます。
- ステップ **4** 次のフィールドで、プライマリおよびバックアップの TFTP サーバの IP アドレスを指定します。 • プライマリ TFTP サーバ(Primary TFTP Server)
	- TFTP の冗長性はサポートされませ ん。 (注)
- ステップ **5** [保存(Save)] を選択します。

### ハイブリッド クラウドベース展開での **TFTP** サーバの指定

ハイブリッド クラウドベース展開では、Cisco WebEx 管理ツールで TFTP サーバ アドレスを指定 できます。

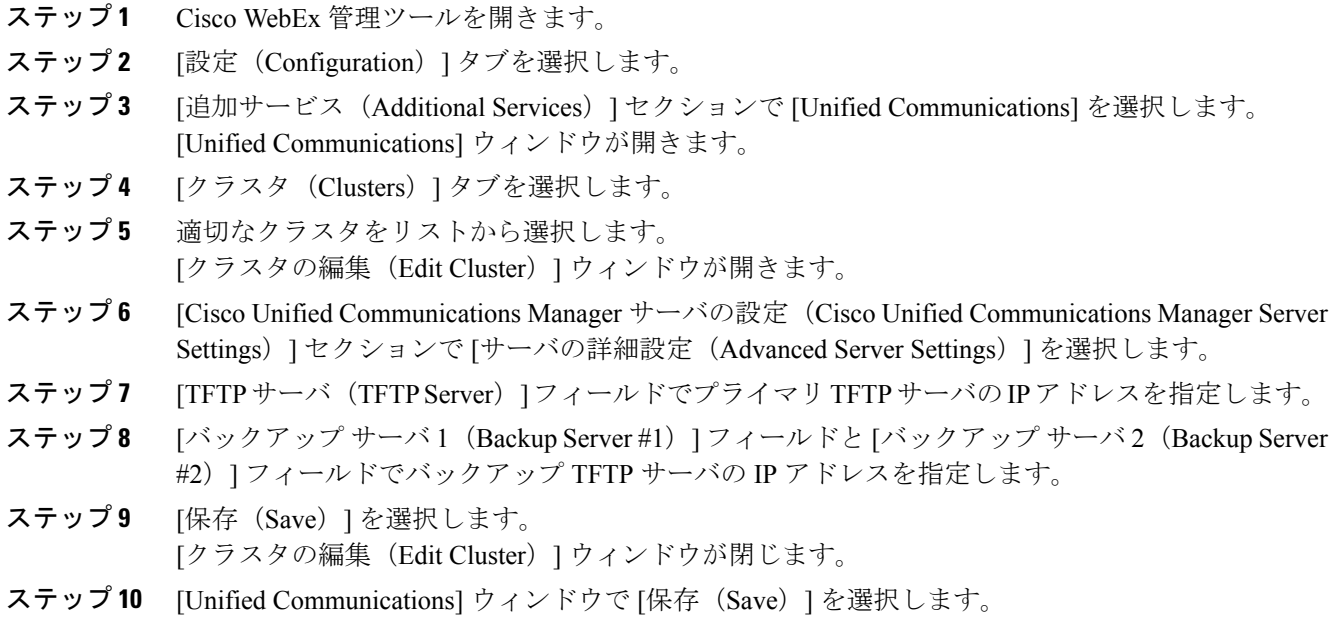

# デバイスのリセット

ユーザを作成し、デバイスに関連付けた後、それらのデバイスをリセットする必要があります。

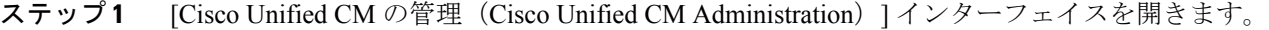

- ステップ **2** [デバイス(Device)] > [電話(Phone)] の順に選択します。 [電話の検索/一覧表示 (Find and List Phones) 1ウィンドウが開きます。
- ステップ3 [電話を次の条件で検索 (Find Phone where) |フィールドに適切なフィルタを指定し、[検索 (Find) ] を選択してデバイスの一覧を取得します。
- ステップ **4** 対象のデバイスを一覧から選択します。 [電話の設定(Phone Configuration)] ウィンドウが開きます。
- ステップ **5** [割り当て情報(Association Information)] セクションを探します。
- ステップ **6** 対象の電話番号設定を選択します。 [電話番号の設定 (Directory Number Configuration) | ウィンドウが開きます。
- ステップ7 [リセット (Reset) ] を選択します。

[デバイスリセット (Device Reset) 1ダイアログボックスが開きます。

- ステップ **8** [リセット(Reset)] を選択します。
- ステップ9 [閉じる (Close)]を選択して、[デバイスリセット (Device Reset)]ダイアログボックスを閉じま す。

## **CCMCIP** プロファイルの作成

クライアントは、CCMCIP サーバからユーザのデバイス リストを取得します。

- ステップ **1** [Cisco Unified CM IM and Presence の管理(Cisco Unified CM IM and Presence Administration)] イン ターフェイスを開きます。
- ステップ **2** [アプリケーション(Application)] > [レガシー クライアント(Legacy Clients)] > [CCMCIP プロ ファイル(CCMCIP Profile)] の順に選択します。 [CCMCIP プロファイルの検索と一覧表示(Find and List CCMCIP Profiles)] ウィンドウが開きま す。
- ステップ **3** [新規追加(Add New)] を選択します。 [CCMCIP プロファイルの設定(CCMCIP Profile Configuration)] ウィンドウが開きます。
- ステップ **4** CCMCIP プロファイルでサービスの詳細を次のように指定します。
	- a) プロファイルの名前を [名前 (Name) ] フィールドに指定します。
	- b) [プライマリ CCMCIP ホスト(Primary CCMCIP Host)] フィールドで、プライマリ CCMCIP サービスのアドレスを指定します。
	- c) [バックアップCCMCIPホスト(BackupCCMCIPHost)]フィールドで、バックアップCCMCIP サービスのホスト名または IP アドレスを指定します。
	- d) [サーバ証明書の確認(Server Certificate Verification)] はデフォルト値のままとします。
- ステップ **5** CCMCIP プロファイルに次のようにユーザを追加します。
	- a) [プロファイルにユーザを追加 (Add Users to Profile) ] を選択します。 [ユーザの検索と一覧表示(Find and List Users)] ダイアログボックスが開きます。
	- b) [ユーザを次の条件で検索(Find User where)] フィールドで適切なフィルタを指定した後、[検 索(Find) 1を選択してユーザのリストを取得します。
	- c) 対象のユーザをリストから選択します。
	- d) [選択項目の追加(Add Selected)] を選択します。 選択されたユーザが CCMCIP プロファイルに追加されます。
- ステップ **6** [保存(Save)] を選択します。

# ダイヤル プランのマッピング

Cisco Unified Communications Manager のダイヤリング ルールがディレクトリのダイヤリング ルー ルと一致するように、ダイヤル プランのマッピングを設定します。

### アプリケーション ダイヤル ルール(**Application Dial Rules**)

アプリケーションダイヤルルールにより、ユーザがダイヤルする電話番号の桁数の追加および削 除が自動的に行われます。 アプリケーション ダイヤル ルールにより、ユーザがクライアントか らダイヤルする番号が操作されます。

たとえば、7 桁の電話番号の先頭に自動的に 9 を追加して外線にアクセスするように、ダイヤル ルールを設定できます。

#### ディレクトリ検索ダイヤル ルール(**Directory Lookup Dial Rules**)

ディレクトリ検索ダイヤル ルールによって、発信者 ID の番号が、クライアントがディレクトリ で検索できる番号に変換されます。 定義する各ディレクトリ検索ルールには、先頭の数字および 番号の長さに基づいてどの数字を変換するかを指定します。

たとえば、10 桁の電話番号から市外局番と 2 桁の局番を自動的に削除するように、ディレクトリ 検索ルールを作成できます。 このタイプのルールでは、たとえば、4089023139 を 23139 に変 換します。

### ダイヤル ルールの発行

Cisco Unified Communications Manager バージョン 8.5 もしくはそれ以前のバージョンは、ダイヤル ルールをクライアントに自動的に発行しません。 このため、ダイヤル ルールを発行するには、 COP ファイルを導入する必要があります。 この COP ファイルによって、ダイヤル ルールが Cisco Unified Communications Manager データベースから TFTP サーバ上の XML ファイルにコピーされ ます。 その後、クライアントは、その XML ファイルをダウンロードしてダイヤル ルールにアク セスできます。

### Ú

Cisco Unified Communications Manager バージョン 8.5 もしくはそれ以前のバージョンで、ダイ ヤル ルールを変更または修正するたびに、COP ファイルを展開する必要があります。 メモ

### はじめる前に

- **1** Cisco Unified Communications Manager でダイヤル ルールを作成します。
- **2** Cisco.com から Cisco Jabber 管理パッケージをダウンロードします。

- ステップ **1** [Cisco Unified OS の管理(Cisco Unified CM Administration)] インターフェイスを開きます。
- ステップ **2** [ソフトウェア アップグレード(Software Upgrades)] > [インストール/アップグレード (Install/Upgrade)] を選択します。
- ステップ **3** [次へ(Next)] を選択します。
- ステップ4 [次へ (Next) ] を選択し、「インストール (Install) ] を選択します。
- ステップ **5** TFTP サービスを再起動します。
- ステップ **6** ブラウザでダイヤルルールのXMLファイルを開き、TFTPサーバでそれらのファイルが利用可能 であることを確認します。
	- a) http://*tftp\_server\_address*:6970/CUPC/AppDialRules.xml に移動します。

b) http://*tftp\_server\_address*:6970/CUPC/DirLookupDialRules.xmlに移動します。 ブラウザで AppDialRules.xml と DirLookupDialRules.xml にアクセスできる場合、クラ イアントはダイヤル ルールをダウンロードできます。

ステップ **7** TFTP サービスを実行する Cisco Unified Communications Manager のインスタンスごとに前述の手順 を繰り返します。

### 次の作業

Cisco Unified Communications Manager のインスタンスごとに前述の手順を繰り返した後、クライ アントを再起動します。

# <span id="page-19-0"></span>ボイスメールのセットアップ

ボイスメールをセットアップすることで、ユーザはボイスメール メッセージを受信し、音声コー ルの着信をボイスメール サービスにリダイレクトできます。 ボイスメールのセットアップ タス クの一部として、メールストアを設定して、クライアントでビジュアル ボイスメールを有効にす ることもできます。

### **Cisco Unity Connection** の設定

Cisco Unity Connection を設定するには、ユーザに IMAP アクセスを提供するユーザ プロファイル を作成する必要があります。 具体的な設定作業内容については、Cisco Unity Connection のマニュ アルを参照してください。

- ステップ **1** Cisco Unity Connection のユーザ プロファイルを作成します。
- ステップ **2** ユーザに IMAP アクセスを提供します。
	- a) [Cisco Unity Connection の管理(Cisco Unity Connection Administration)] インターフェイスを開 きます。
	- b) [サービス クラス(Class of Service)] を選択します。 [サービスクラスの編集 (Edit Class of Service) ] ウィンドウが開きます。
	- c) [ライセンスされた機能(Licensed Features)] セクションを探します。
	- d) [IMAP クライアントやシングル インボックスを使用したボイスメールへのアクセスをユーザ に許可する (Allow Users to Access Voice Mail Using an IMAP Client and/or Single Inbox) 1を選択 します。
	- e) [メッセージ本文へのアクセスを IMAP ユーザに許可する(Allow IMAP Users to Access Message Bodies)] を選択します。
	- f) [保存(Save)] を選択します。
- ステップ **3** セキュリティ メッセージへのアクセスを有効化します。
	- a) [システム設定(System Settings)] > [詳細(Advanced)] > [API 設定(API Settings)] に移動し ます。
	- b) [CUMI を介したセキュア メッセージ録音へのアクセスを許可する(Allow Access to Secure Message Recordings through CUMI) 1を選択します。

## ボイスメール サービスを追加する

ユーザがボイス メッセージを受信できるようにします。

- ステップ **1** [Cisco Unified CM の管理(Cisco Unified CM Administration)] インターフェイスを開きます。
- ステップ2 「ユーザ管理(User Management)] > [ユーザ設定(User Settings)] > [UC サービス (UC Service)] を選択します。
	- [UC サービスの検索と一覧表示(Find and List UC Services)] ウィンドウが開きます。
- ステップ **3** [新規追加(Add New)] を選択します。 [UCサービスの設定 (UC Service Configuration) ] ウィンドウが開きます。
- ステップ4 [UCサービスの追加 (Add a UC Service) ]セクションで、[UCサービスタイプ (UC Service Type) ] ドロップダウン リストから [ボイスメール(Voicemail)] を選択します。
- ステップ **5** [次へ(Next)] を選択します。
- ステップ **6** ボイスメール サービスの詳細を次のように指定します。

製品のタイプ (Product Type)

[Unity Connection] を選択します。

#### 名前(**Name**)

サーバのわかりやすい名前(たとえば、PrimaryVoicemailServer)を入力します。

#### 説明(**Description**)

任意で説明を入力します。

#### ホスト名**/IP** アドレス(**Hostname/IP Address**)

次のいずれかの形式で、ボイスメール サーバのアドレスを入力します。

- ホストネーム(Hostname)
- IP アドレス(IP Address)
- FQDN

### ポート(**Port**)

ボイスメール サーバに接続するポートを入力します。

#### プロトコル タイプ(**Protocol Type**)

適切なプロトコルを選択します。

ステップ **7** [保存(Save)] を選択します。

### 次の作業

サービス プロファイルにボイスメール サービスを追加します。

### ボイスメール サービスを適用する

Cisco Unified Communications Manager でボイスメール サービスを追加した後、クライアントがそ の設定を取得できるようにするために、そのボイスメールサービスをサービスプロファイルに適 用する必要があります。

### はじめる前に

すでに存在しないか、ボイスメール用に別のサービスプロファイルが必要な場合は、サービスプ ロファイルを作成します。

- ステップ **1** [Cisco Unified CM の管理(Cisco Unified CM Administration)] インターフェイスを開きます。
- ステップ **2** [ユーザ管理(UserManagement)] > [ユーザ設定(UserSettings)] > [サービスプロファイル(Service Profile) 1の順に選択します。
	- [サービスプロファイルの検索と一覧表示 (Find and List Service Profiles) 1ウィンドウが開きます。
- ステップ **3** 目的のサービス プロファイルを検索し、それを選択します。 [サービスプロファイルの設定 (Service Profile Configuration) | ウィンドウが開きます。
- ステップ **4** [ボイスメール プロファイル(Voicemail Profile)] セクションで、以下のような設定を行います。 a) 次のドロップダウン リストから、サービスを最大 3 つ選択します。
	- プライマリ(Primary)
	- セカンダリ(Secondary)
	- ターシャリ(Tertiary)
	- b) クレデンシャルとボイスメール サービスを同期させる場合は、[ボイスメール サービスのクレ デンシャル ソース(Credentialssource for voicemailservice)] ドロップダウン リストから [Unified CM - IM/Presence] を選択します。 [Unified CM - IM/Presence] を選択した場合、ボイスメール サービスへのログインにはインスタ ント メッセージおよびプレゼンスのクレデンシャルが使用されます。 このため、ユーザはク ライアントでボイスメール サービスのクレデンシャルを入力する必要ありません。
		- [Web 会議 (Web conferencing) ] は選択しないでください。 このオプションを選択し た場合、ボイスメール サービスへのログインには、会議のクレデンシャルが使用さ れます。 現時点では、会議クレデンシャルとは同期できません。 (注)
- ステップ **5** [保存(Save)] を選択します。

## メールストア サービスを追加する

メールストア サービスにより、ユーザはビジュアル ボイスメール機能を使用できます。

### 手順

- ステップ **1** [Cisco Unified CM の管理(Cisco Unified CM Administration)] インターフェイスを開きます。
- ステップ2 [ユーザ管理 (User Management) ]>[ユーザ設定 (User Settings) ]> [UC サービス (UC Service)] を選択します。

[UC サービスの検索と一覧表示(Find and List UC Services)] ウィンドウが開きます。

ステップ **3** [新規追加(Add New)] を選択します。

[UC サービスの設定 (UC Service Configuration) | ウィンドウが開きます。

- ステップ4 [UCサービスの追加 (Add a UC Service) 1セクションで、[UCサービスタイプ (UC Service Type) 1 ドロップダウン リストから [メールストア(MailStore)] を選択します。
- ステップ **5** [次へ(Next)] を選択します。
- ステップ **6** 次の手順に従って、メールストア サービスの詳細情報を設定します。

### 名前(**Name**)

サーバのわかりやすい名前(たとえば、PrimaryMailStoreServer)を入力します。

#### 説明(**Description**)

任意で説明を入力します。

### ホスト名**/IP** アドレス(**Hostname/IP Address**)

次のいずれかの形式で、メールストア サーバのアドレスを入力します。

- ホストネーム(Hostname)
- •IP アドレス (IP Address)
- FQDN

### ポート(**Port**)

メールストア サーバに接続するポートを入力します。

### プロトコル タイプ(**Protocol Type**)

適切なプロトコルを選択します。

ステップ **7** [保存(Save)] を選択します。

### 次の作業

サービス プロファイルにメールストア サービスを追加します。

### メールストア サービスを適用する

Cisco Unified Communications Manager でメールストア サービスを追加した後、クライアントがそ の設定を取得できるようにするために、そのメールストアサービスをサービスプロファイルに適 用する必要があります。

### はじめる前に

すでに存在しないか、メールストア サービス用に別のサービス プロファイルが必要な場合は、 サービス プロファイルを作成します。

- ステップ **1** [Cisco Unified CM の管理(Cisco Unified CM Administration)] インターフェイスを開きます。
- ステップ **2** [ユーザ管理(UserManagement)] > [ユーザ設定(UserSettings)] > [サービスプロファイル(Service Profile) 1の順に選択します。 [サービスプロファイルの検索と一覧表示 (Find and List Service Profiles) 1ウィンドウが開きます。
- ステップ **3** 目的のサービス プロファイルを検索し、それを選択します。
	- [サービスプロファイルの設定 (Service Profile Configuration) | ウィンドウが開きます。
- ステップ **4** [メールストア プロファイル(MailStore Profile)] セクションで、以下のような設定を行います。 a) 次のドロップダウン リストから、サービスを最大 3 つ選択します。
	- プライマリ(Primary)
	- セカンダリ(Secondary)
	- ターシャリ(Tertiary)
	- b) 次の各フィールドに適切な値を指定します。
		- Inbox フォルダ(Inbox Folder)
		- ごみ箱フォルダ(Trash Folder)
		- •ポーリング間隔 (Polling Interval)
	- c) メールストアが IMAP の UIDPLUS 拡張子をサポートしている場合は、[デュアルフォルダモー ドを使用可能にする (Allow dual folder mode) 1を選択します。
- ステップ **5** [保存(Save)] を選択します。

## 取得とリダイレクションの設定

ユーザがクライアントインターフェイスでボイスメールメッセージにアクセスできるようにする ために、取得を設定します。 ユーザが着信コールをボイスメールに送信できるようにするため に、リダイレクションを設定します。 Cisco Unified Communications Manager で取得とリダイレク ションを設定します。

### 手順

ステップ **1** [Cisco Unified CM の管理(Cisco Unified CM Administration)] インターフェイスを開きます。 ステップ **2** ボイスメール パイロットを設定します。

- a) [拡張機能 (Advanced Features) ] > [ボイスメール (Voice Mail)] > [ボイスメール パイロット (Voice Mail Pilot)] の順に選択します。 [ボイスメール パイロットの検索と一覧表示(Find and List Voice Mail Pilots)] ウィンドウが開 きます。
- b) [新規追加(Add New)] を選択します。 [ボイスメール パイロットの設定(Voice Mail Pilot Configuration)] ウィンドウが開きます。
- c) [ボイスメール パイロットの設定(Voice Mail Pilot Configuration)] ウィンドウで必要な詳細情 報を指定します。
- d) [保存 (Save) ] を選択します。
- ステップ **3** ボイスメール パイロットをボイスメール プロファイルに追加します。
	- a) [拡張機能 (Advanced Features) ] > [ボイスメール (Voice Mail) ] > [ボイスメール プロファイル (Voice Mail Profile) 1の順に選択します。 [ボイスメールプロファイルの検索と一覧表示 (Find and List Voice Mail Profiles)] ウィンドウ が開きます。
	- b) [次のボイスメールプロファイル名でボイスメールプロファイルを検索(Find Voice MailProfile where Voice Mail Profile Name)  $1 \, 7 \, 4 \, - \, \nu$ ドに適切なフィルタを指定し、[検索(Find)] を選択 してプロファイルの一覧を取得します。
	- c) 対象のプロファイルを一覧から選択します。 [ボイスメール パイロットの設定(Voice Mail Pilot Configuration)] ウィンドウが開きます。
	- d) [ボイスメール パイロット(Voice MailPilot)] ドロップダウン リストでボイスメール パイロッ トを選択します。
	- e) [保存 (Save) ] を選択します。
- ステップ **4** 電話番号設定でボイスメール プロファイルを指定します。
	- a) [デバイス (Device) ] > [電話 (Phone) ] の順に選択します。 [電話の検索/一覧表示(Find and List Phones)] ウィンドウが開きます。
	- b) [電話を次の条件で検索(Find Phone where)] フィールドに適切なフィルタを指定し、[検索 (Find)] を選択してデバイスの一覧を取得します。
	- c) 対象のデバイスを一覧から選択します。 [電話の設定 (Phone Configuration) | ウィンドウが開きます。
	- d) [割り当て情報(Association Information)] セクションを探します。
	- e) 適切なデバイス番号を選択します。 [電話番号の設定 (Directory Number Configuration) | ウィンドウが開きます。
	- f) [電話番号の設定(Directory Number Settings)] セクションを探します。
	- g) [ボイスメール プロファイル(Voice Mail Profile)] ドロップダウン リストからボイスメール プ ロファイルを選択します。
	- h) [保存 (Save) ] を選択します。